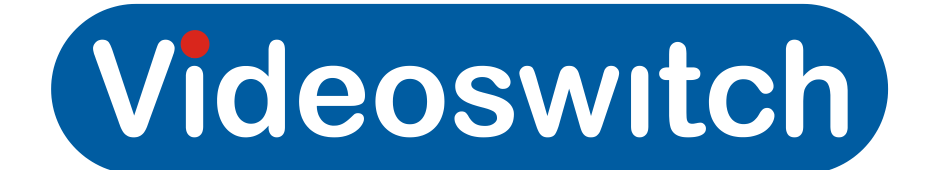

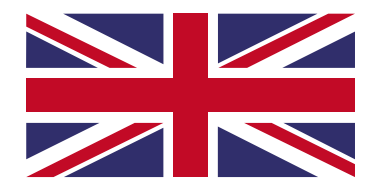

Application Note AN-63

## BT Business Hub 3 ADSL Router Configuration Instructions for R-Series Recorders

### **R-Series DVR**

On the R-series DVR select **Menu**, Configuration-Networking-General, check the IP address is: **192.168.1.50** Sub-net Mask is :255:255:255:0, Set the Gateway to **192.168.1.254** (BT Business Hub 3 ADSL router address, default). Now in the 'More Settings Tab' check the Ports, HTTP = 80, Server = 8000, RTSP = 554 Connect Ethernet port from the BT Business Hub 3 ADSL/Router to the R-Series Ethernet port.

If you have more than 1 DVR to configure on the same network you will need a different IP address and different ports. Example:192.168.1.51(DVR), HTTP= 81, Server = 8001, RTSP =554

The DVR will need to be set to the same IP range as the local network, this could be different to the default setting on the DVR. You can check a local PC IP address in the command prompt window type: **ipconfig/all** this will show the PC physical IP address.

#### **Remote Site**

- 1. Connect a PC to an Ethernet port of the BT Hub 3 ADSL/router.
- 2. Power up the BT Hub 3 ADSL/ router then the PC.
- 3. Open Internet Explorer, type '**http://btbusinesshub.home**' into the address bar, press enter.
- 4. Select 'Settings'.
- 5. Enter Username: 'supplied by BT', Password:'supplied by BT'.
- the BT Web Console should now be displayed.
- 6. Click on '**Advanced Settings**' then **'Continue to Advance Settings'**.
- 7. Now select '**Port Forwarding'** and then **Supported Applications**.
- 8. Click '**Add a New Game or Application'.**
- This is the server port that is used for remote client connections such as Vi-Viewer4000 and the APP 'Guarding Expert'. 9. Enter **'Application name**' 'Videoswitch' this identifies the port rule as listed in drop down box. Now enter the required 'Start Port: 8000' and 'End Port: 8000
- 10. Enter 'Application name' 'VideoswitchHTTP' this identifies the port rule as listed in drop down box. Now enter the required 'Start Port: 80' and 'End Port: 80'
- 11. Click **'Apply'** once all ports have been added.
- 12. Now select **'Configuration'.**
- 13. Choose the newly created application **'Videoswitch'** from the **'Game or Application'** drop down list select **'User defined IP address'**, enter the IP address of the DVR: 192.168.1.50
- 14. Now repeat for the VideoswitchHTTP port, from the **'Game or Application'** drop down list select **'User defined IP address' ,** enter the IP address of the DVR: 192.168.1.50
- 15. Now repeat for the RTSP port, from the **'Game or Application'** drop down list select **'User defined IP address' ,** enter the IP address of the DVR: 192.168.1.50

The BT Hub 3 ADSL Modem/Router set-up is now complete.

Select 'Router Status' and make a note of the WAN IP address "aaa.bbb.ccc.ddd" (Static IP address) this may have been provided by BT when installed.

It is recommended that an ADSL service with a fixed IP address is used, otherwise the WAN address may change.

The WAN address is used to remotely access the DVR via a port.

If a fixed IP address is not used see application note for using a DNS service.

#### **PC Software**

Install Vi-Viewer1000 or Vi-Viewer4000 onto a PC with internet access.

Now Add an IP site to the viewer specifying either the Local or WAN IP address as above and the port. You should now be able to connect and view images.

You can also connect with a web browser by simply putting the IP address and port in the address bar. Example: 192.168.1.50:80 (LAN address) 80.177.69.25:81(WAN address Videoswitch demo site).

# www.videoswitch.co.uk

Videoswitch, Ocean House, Redfields Industrial Park, Redfields Lane, Church Crookham, Hants. GU52 0RD Email: sales@videoswitch.co.uk Tel: 01252851510 Fax: 01252851296